## **Share a Catalog**

You can share a catalog with all members of your organization, or with specific members.

## **Prerequisites**

This operation requires the rights included in the predefined **Catalog Author** or an equivalent set of rights.

## Procedure

- 1. On the **Virtual Datacenters** dashboard screen, click the card of the virtual data center you want to explore.
- 2. From the main menu select **Libraries** and select **Catalogs** from the left panel.
- 
- 3. Click next to the catalog you want to share and click **Share**.
- 4. Click **Add**.
- 5. Select the option of who you want to share the catalog with:
	- a. Share with everyone in the organization
	- b. Share with specific users or groups
		- i. Check the box next to the user or group you want to share with and click **Add.**
- 6. Choose and **Access Level**
	- a. Read Only
		- i. Users with access to this catalog have read access to the vApp templates and ISO files of the catalog
	- b. Full Control
		- i. Users with access to this catalog have read access to the vApp templates and ISO files of the catalog and can add vApp templates and ISO files to the catalog.
	- c. Change
		- i. Users with access to this catalog have full control of the contents and settings of the catalog .
- 7. Click **OK**.
- 8. Click **Save.**

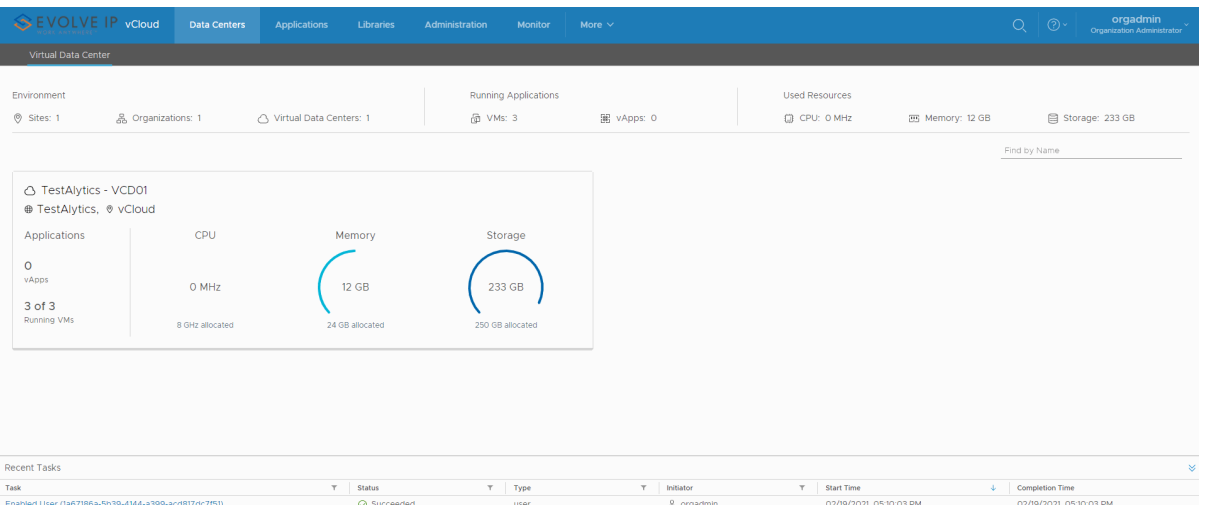